## Making Credit Card Payment as Authorized User

Navigate to [Authorized User Login for Bill + Payment](https://secure.touchnet.net/C21694_tsa/web/login.jsp) and Login with your email and password.

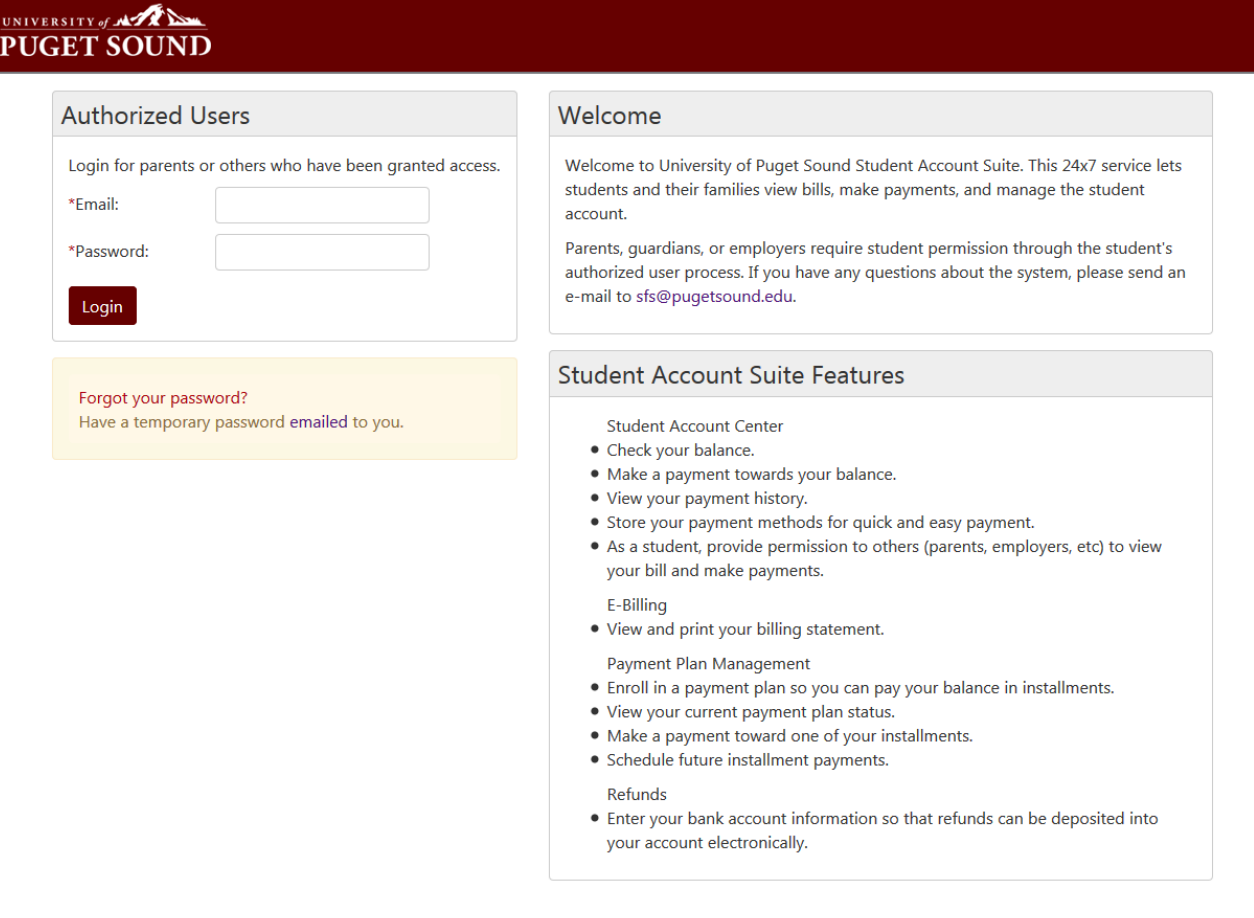

@1997 - 2017 TouchNet Information Systems, Inc. All rights reserved. | TouchNet Privacy Policy

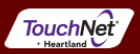

## • Click on Make a Payment

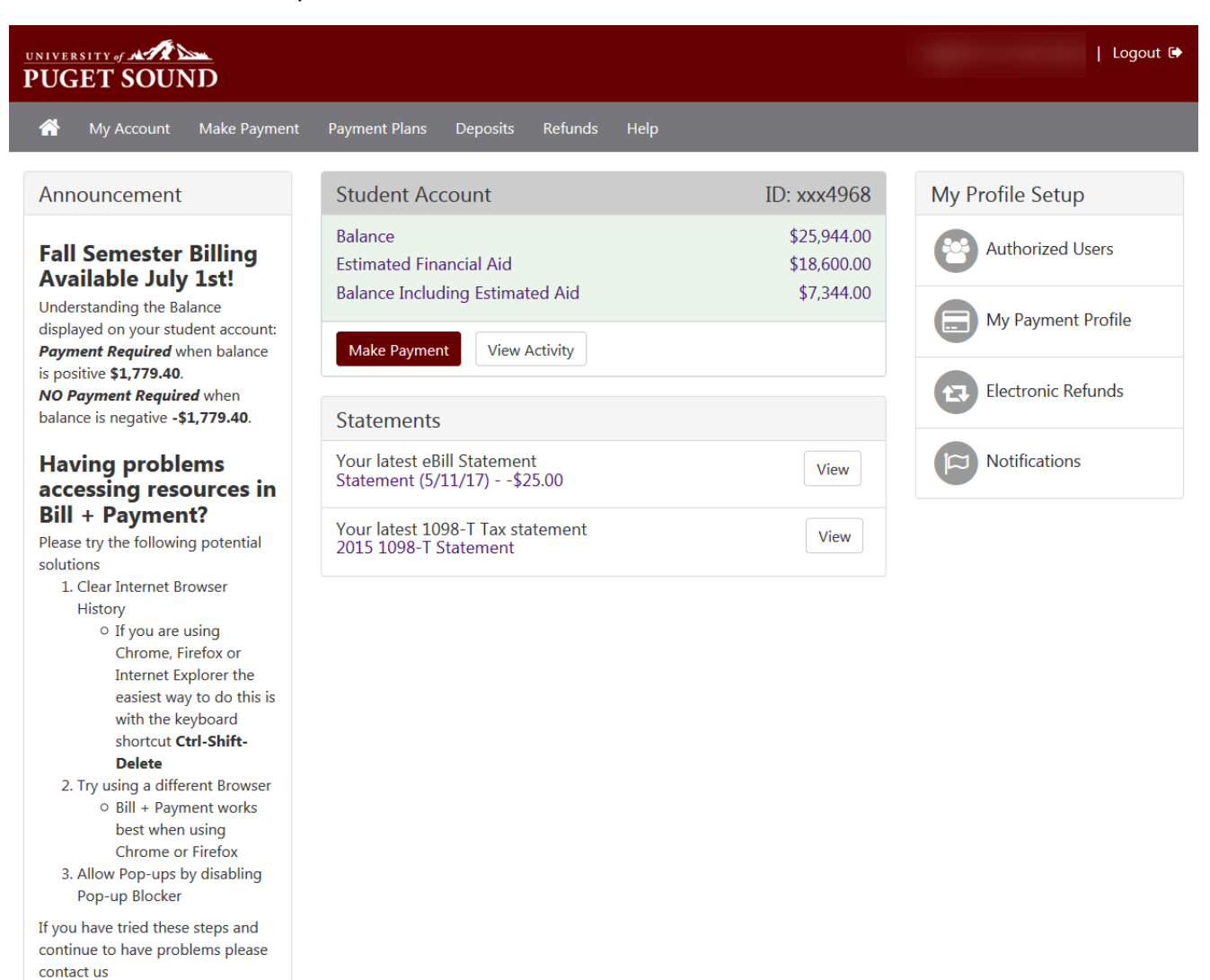

©1997 - 2017 TouchNet Information Systems, Inc. All rights reserved. | TouchNet Privacy Policy

TouchNet<sup>®</sup>

Current account status will display. Select make a payment again

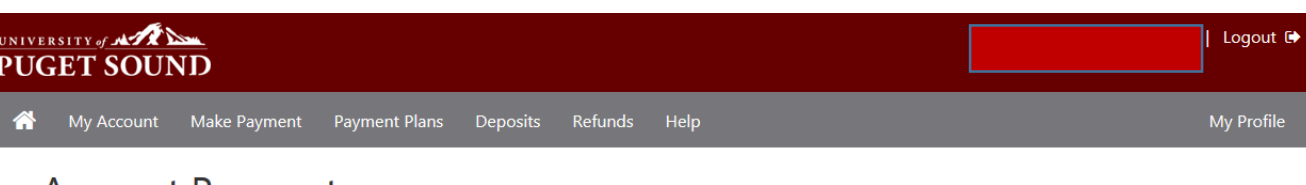

## **Account Payment**

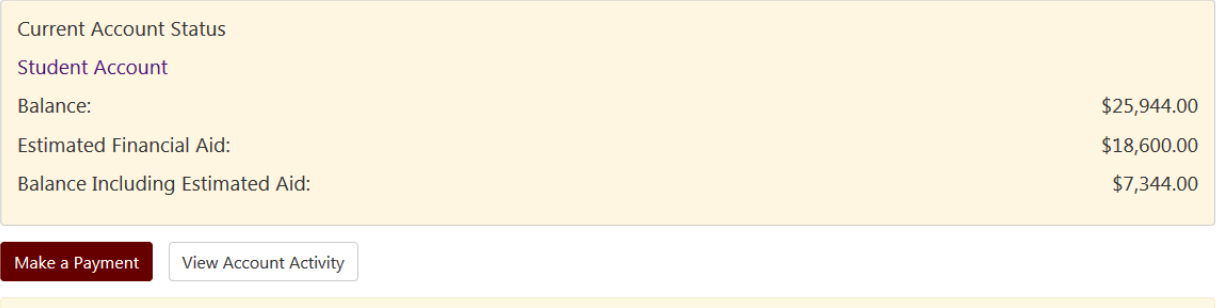

No payments are scheduled.

Enter a payment amount and description, if desired, and then Continue

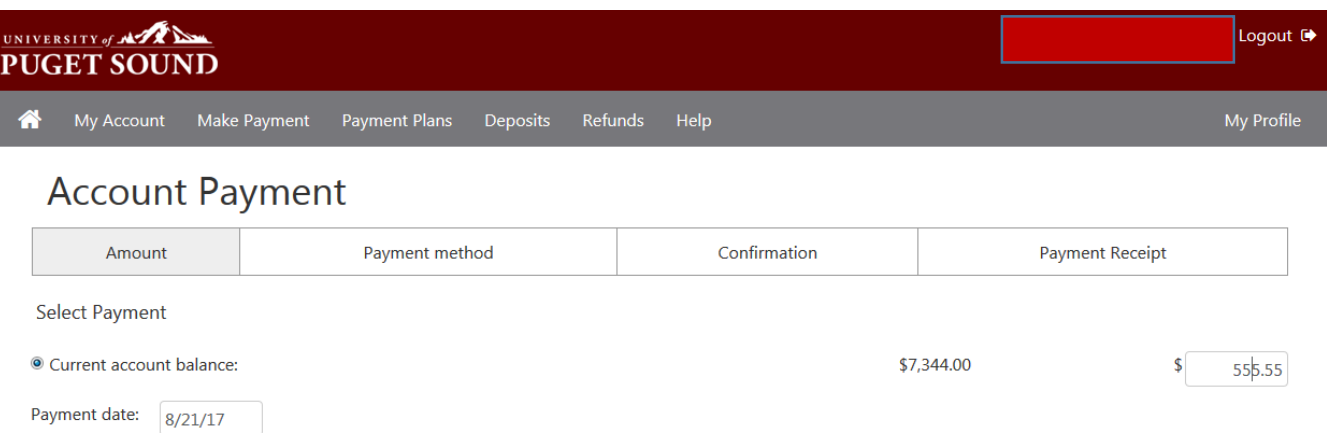

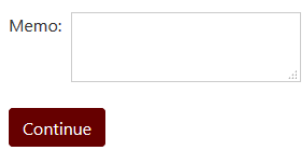

Choose Credit Card from the payment method drop down and click Select

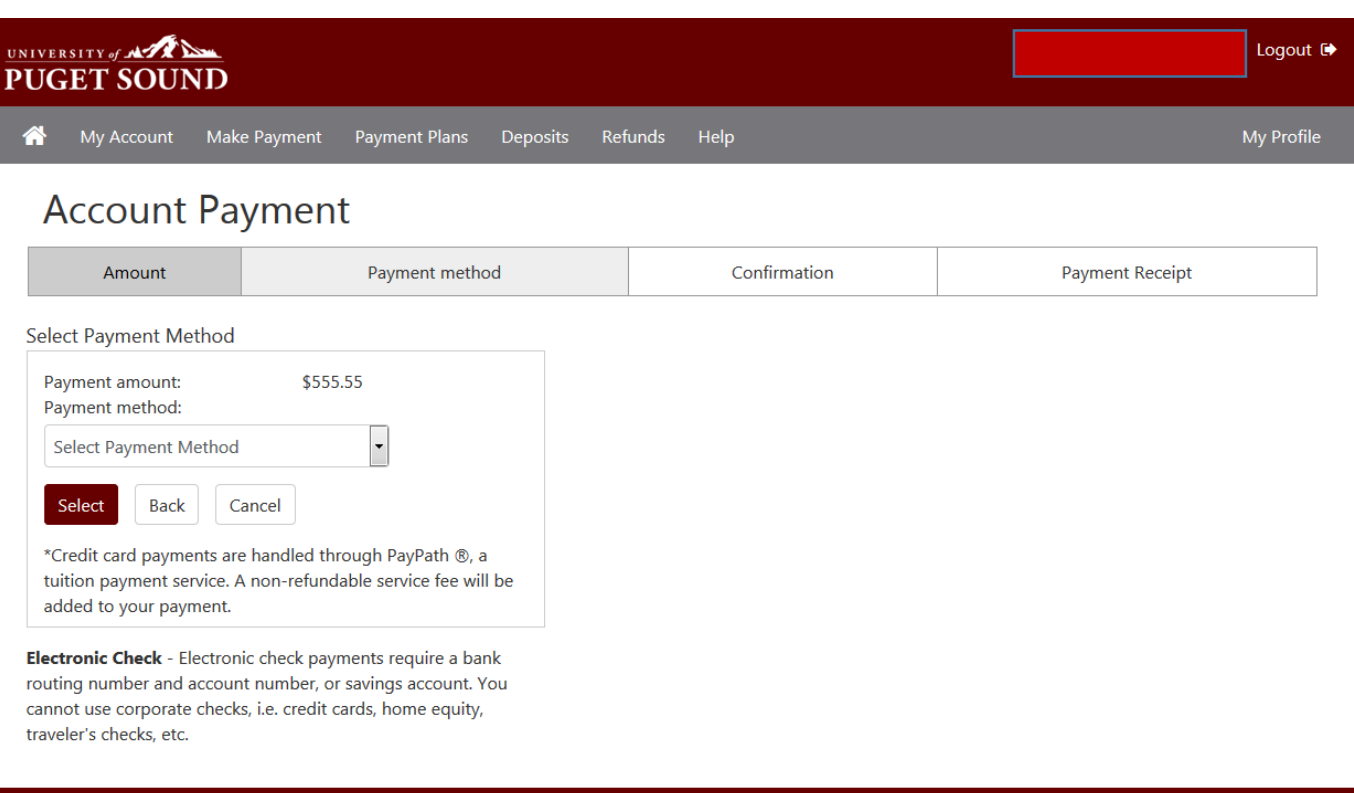

©1997 - 2017 TouchNet Information Systems, Inc. All rights reserved. | TouchNet Privacy Policy

Ī

**TouchNet** 

- You will be redirected to the PayPath website to complete the credit card transaction
- Click continue to enter card information

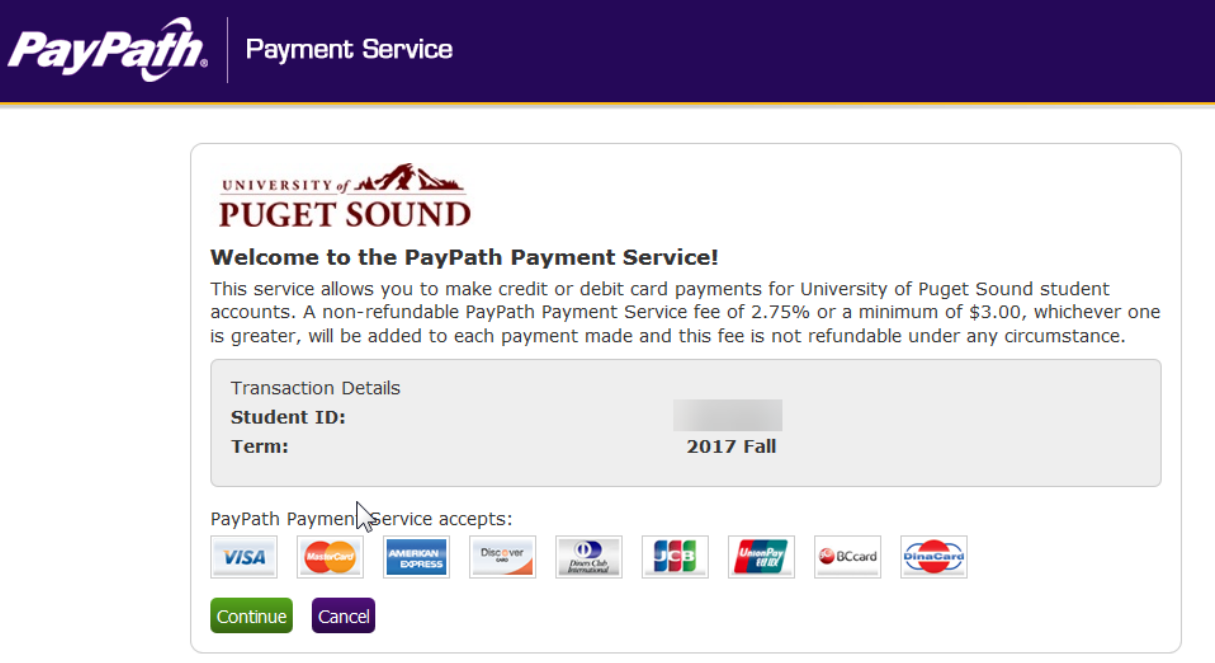

Verify the payment amount is correct and select continue

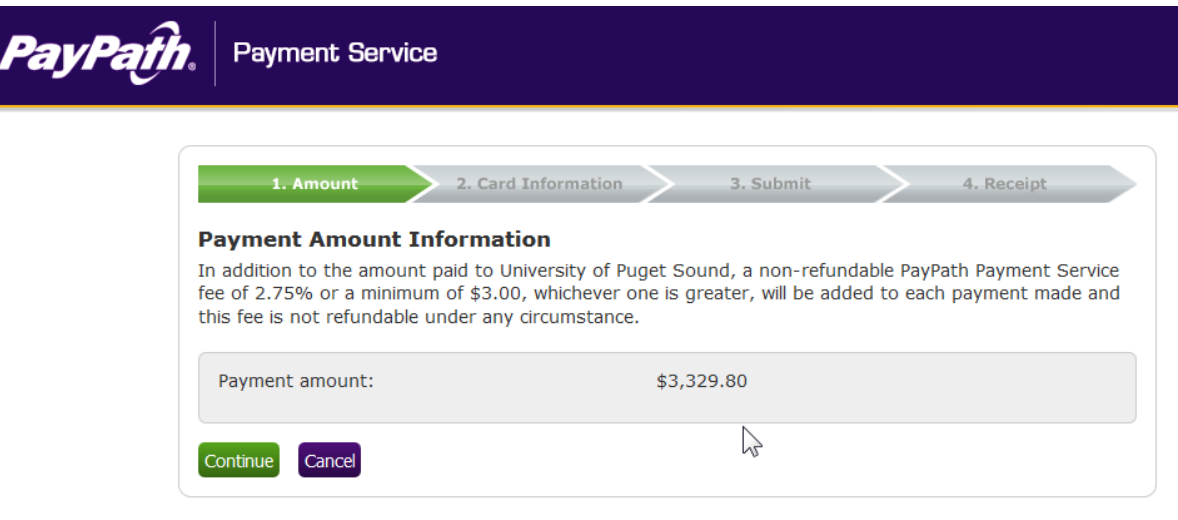

Enter Credit Card information and then continue

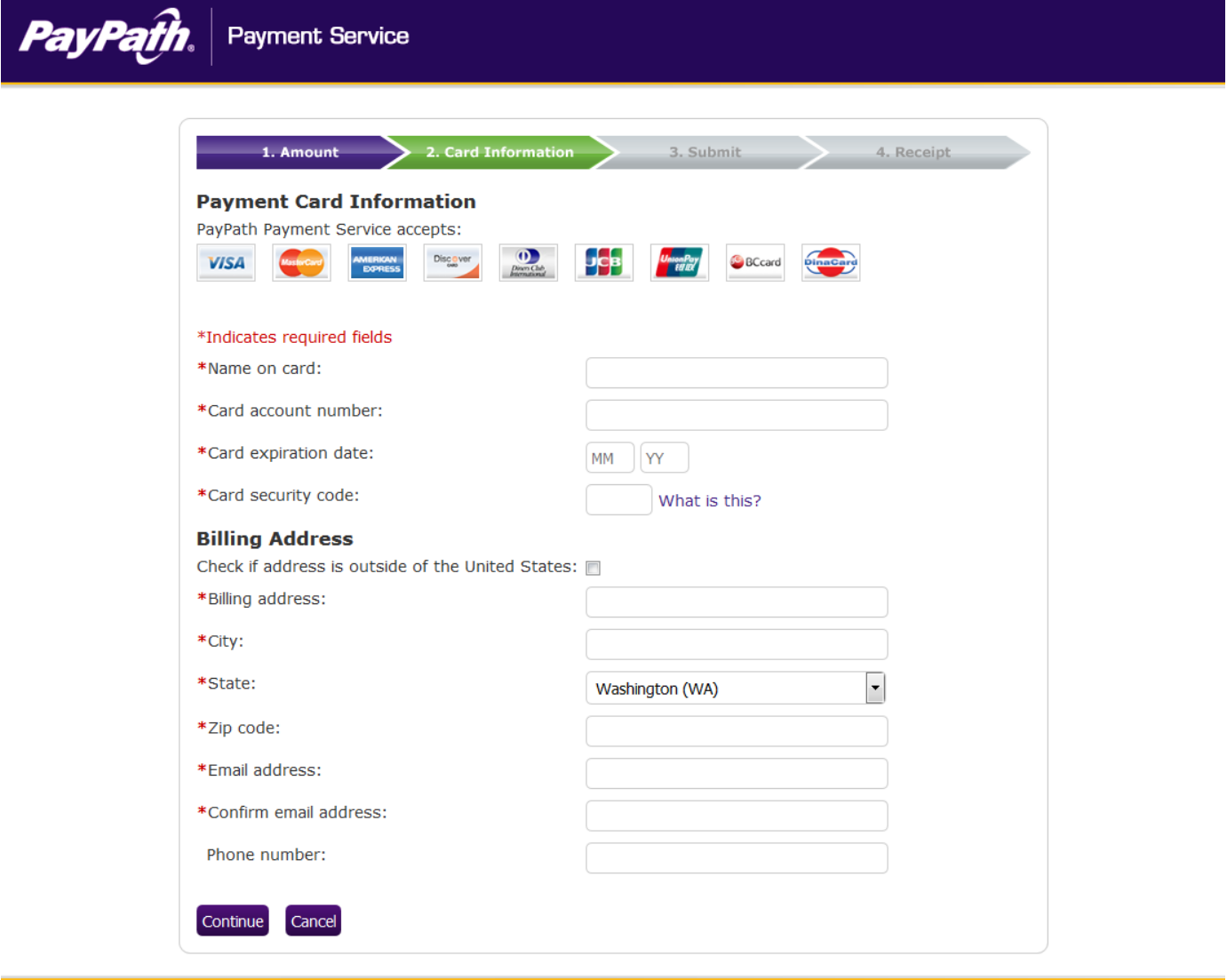

mation Systems, Inc. All rights reserved | TouchNet Pri<br>gistered trademarks of TouchNet Information Systems<br>: 253-879-3214 | Contact email: sfs@pugetsound.edu

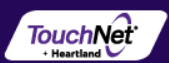

A confirmation page should display with the payment information.

- Check the box at the bottom of the page to Agree to the Terms and Conditions
- Submit Payment

 $\sim$   $\sim$   $\sim$ 

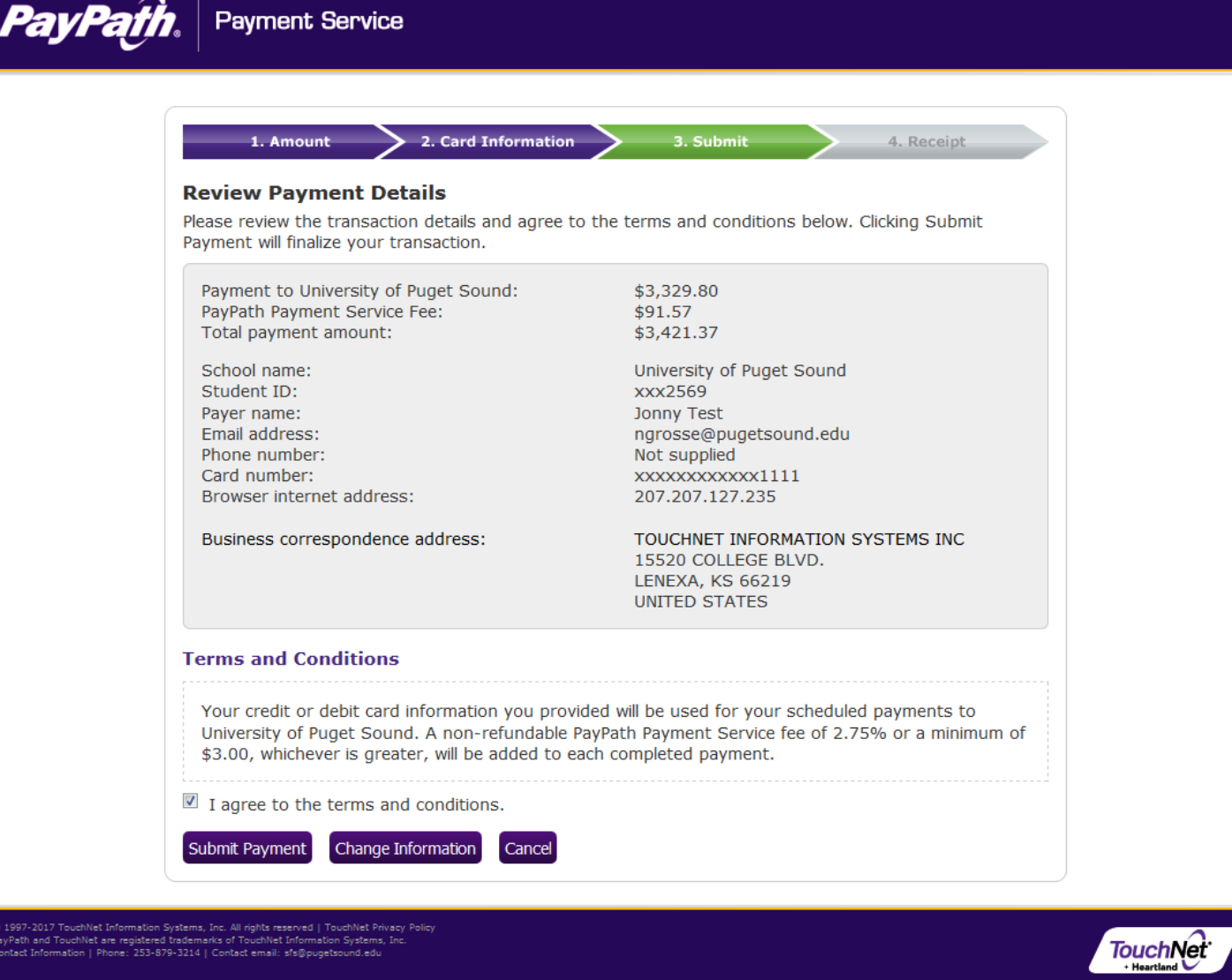

A payment receipt should display. Click Close to be returned to Bill + Payment

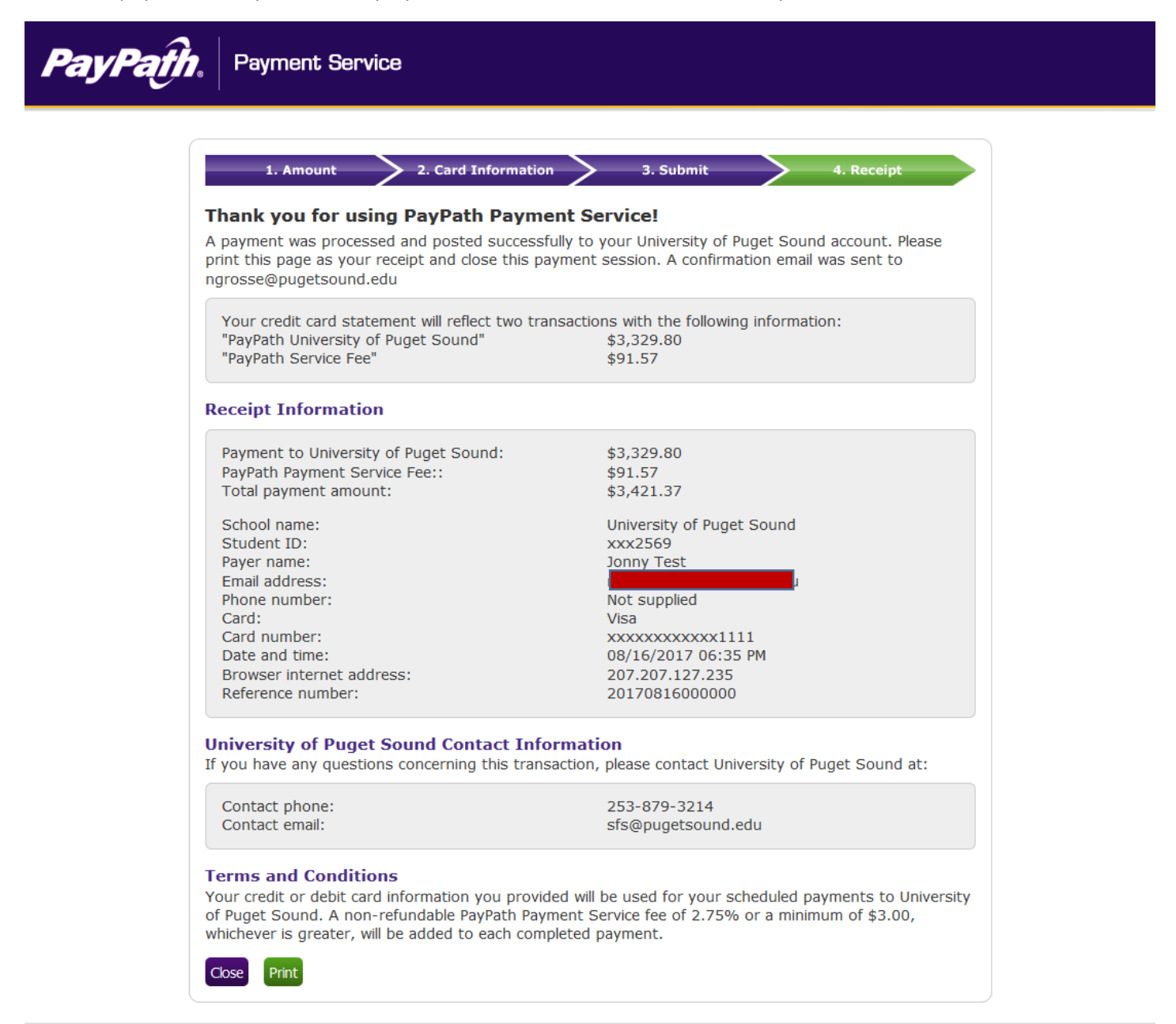

997-2017 TouchNet Information Systems, Inc. All rights reserved | TouchNet Privacy Policy<br>Path and TouchNet are registered trademarks of TouchNet Information Systems, Inc.<br>tact Information | Phone: 253-879-3214 | Contact e

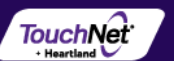